# **TED Commando User Manual**

#### **TED Commando is a stand-alone service that you own. Take time to record account information.**

- **I.** This guide assumes you have already completed the server setup on a cloud service like Digital Ocean or AWS and you have installed the TED Commando App. Keep a record of the Setup Instructions. Server setup instructions: *[https://juke-box/theenergydetective/commando](http://github.com/theenergydetective/commando)*
- **2.** Keep a record of your Digital Ocean (or other service) login. You will probably not need to do anything on the Digital Ocean site in the future, but you are paying the service directly. If you wish to cancel the service or you have problems with the service, you will need your account information. Remember, TED does not have access to this information and cannot help.
- **3.** Keep a record of your Commando IP address and login credentials. TED does not have a record of this and cannot access it or reset passwords.

### **Commander vs. Commando**

- **1**. Commando only records daily kWh and applies a flat rate to calculate cost. The flat rate may be adjusted by the user. Tiers, TOU, Demand Charges, etc. are not supported.
- **2.** There is no Calendar, Graphing, or Advisor Alerts.
- **3.** Data is stored by MTU or Spyder data as is saved in TED Footprints. There is no grouping of Monitoring points as is done on a TED Commander "Location."

#### **Commando Server Settings Page**

- **1.** Server Settings Page has the url (and Activation Key if you created one) for Activating the post. In TED Footprints, go to Remote Energy Post to copy/paste Activation url and key. If posting from a TED Pro MTU, select Third Party Post Settings.
- **2**. Names Upon Activation, you will notice that you don't see any Spyder Names or MTU Descriptions. The MTU and Spyder loads will be listed by SN. Since TED SNs are hexadecimal numbers, the Spyder SN will begin with the SN of the MTU to which they are attached, followed by Spyder position 00 through FF. If you are posting from an ECC, the position will correspond to the order in Settings/ Graph Description. If you are posting directly from an MTUPro to Commando, the Spyder SNs will be in the order connected to the MTU. The hexadecimal number will mean that the SN for Spyder Port 1 is 00, Port 2 is 01, etc. See diagram in Appendix 1 (page 4).

To review the Serial Numbers associated with "Locations" in TED Commander:

- **i.** In TED Commander, go to Locations from the top left menu. Select each Location and scroll to the bottom to review the MTUs and Spyders added to the Location. You will note the SN associated with each Monitoring point is shown. You can select the SN and Names and then copy/paste these into a text file or spreadsheet.
- **3** I. In TED Commander, go to Locations from the top left menu. Select each Location and to the bottom to review the MTUs and Spyters dedict to the Location. You will note the SN and Names and associated with each Monitor **ii**.Back in TED Commando Server Settings Page, you have two options for adding the names and setting the Billing rate for the cost calculation. You can select the EDIT icon (beside the Monitoring Point) and enter the name and rate, or you can select IMPORT DEVICES from the upper right of the page to review the formatting requirements and create a csv file to import the SNs and names.
- **3.** Historical Data You can export your Daily History from Footprints and import it into Commando.
	- **i.** In TED Footprints, select Export/Daily Data/All. The export will be saved in your Downloads folder.
	- **ii**. Do not open the file. If you need to review or change some of the names, this will be a separate step.
	- **iii.** In the upper right of the TED Commando Server Settings page, select IMPORT DATA and Browse to the "export" file in your Downloads folder.
	- **iv.** Select Import. The progress bar should become blue as the data is saved. If this doesn't happen, there is a problem with the format of the file. All of the daily history for loads that match the SN and names in TED Commando will be imported.
	- **v**. Once the IMPORT is complete, you can confirm the data is saved by going to Billing and creating a Billing Export for the month(s) of new data.
	- **vi.** If a formatting issue or name mismatch prevented some or all of the Monitoring Points to be imported, create a new .csv file noting the required format.
	- **vii.**Note that if something ever causes an erroneous reading for a day, you can edit the data for that monitoring point by selecting the EDIT icon beside that Monitoring Point.
- **4**. Commando Billing Page is very similar to TED Commander.
	- **i.** Select All or select particular Monitoring Points (MTUs and Spyders).
	- **ii.** Select a Date Range by starting and ending day or select the Billing Cycle by month.
	- **iii.** Export

Commando makes the allocation of electricity usage simple for any sub-metering requirement. Choose one Tenant, multiple Tenants, or *all* Tenants. Billing data can be generated at any time for any particular day(s), or for a complete utility bill cycle. TED will allocate the total kWh usage for each Tenant.

("*Tenants*" can be buildings, offices, departments, systems within a factory, or any other area.)

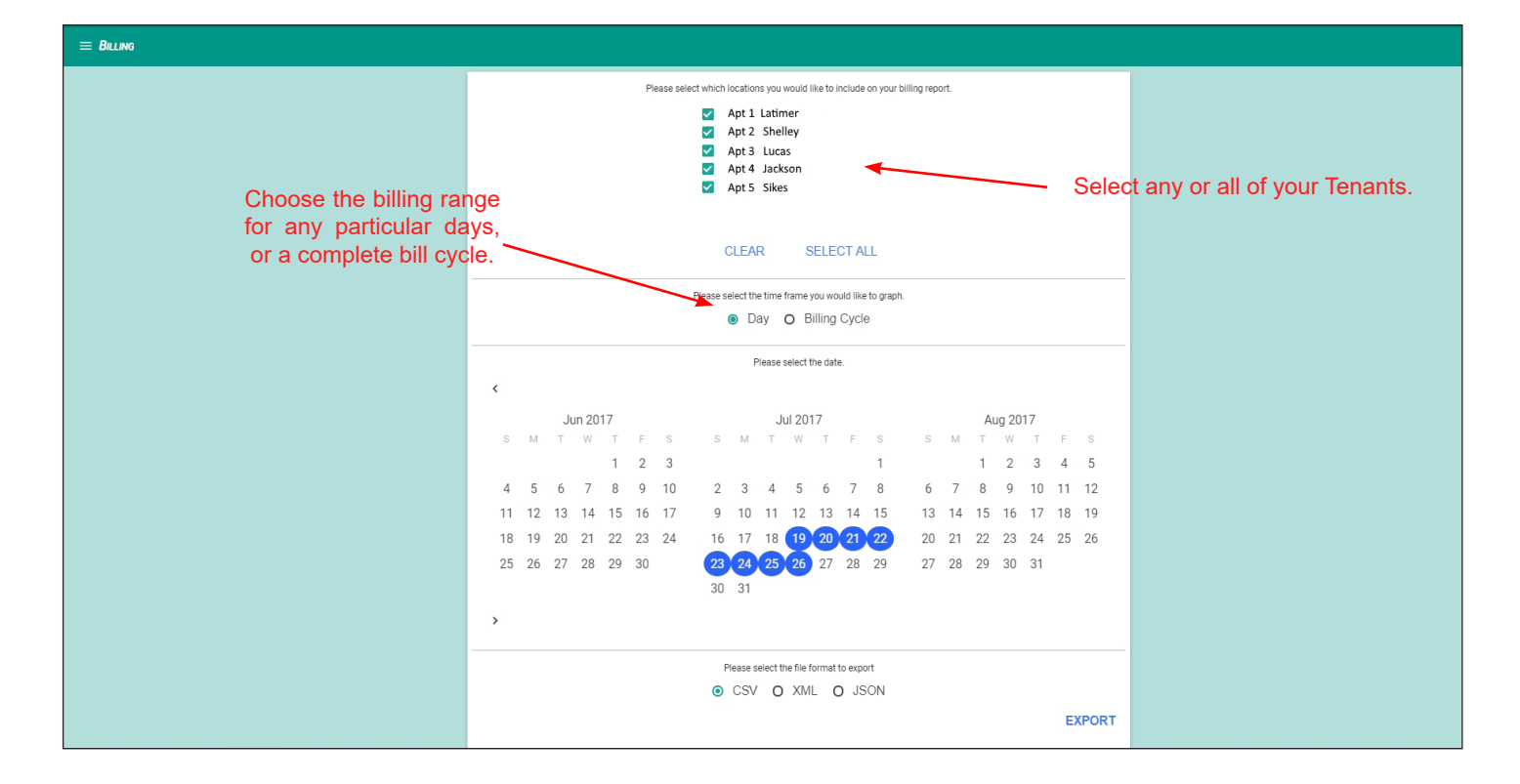

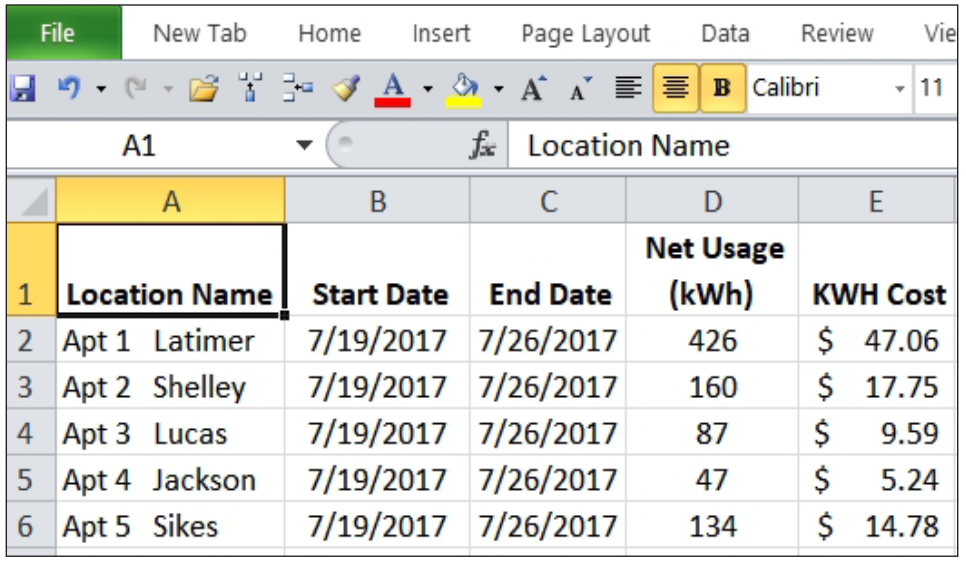

## **Appendix 1**

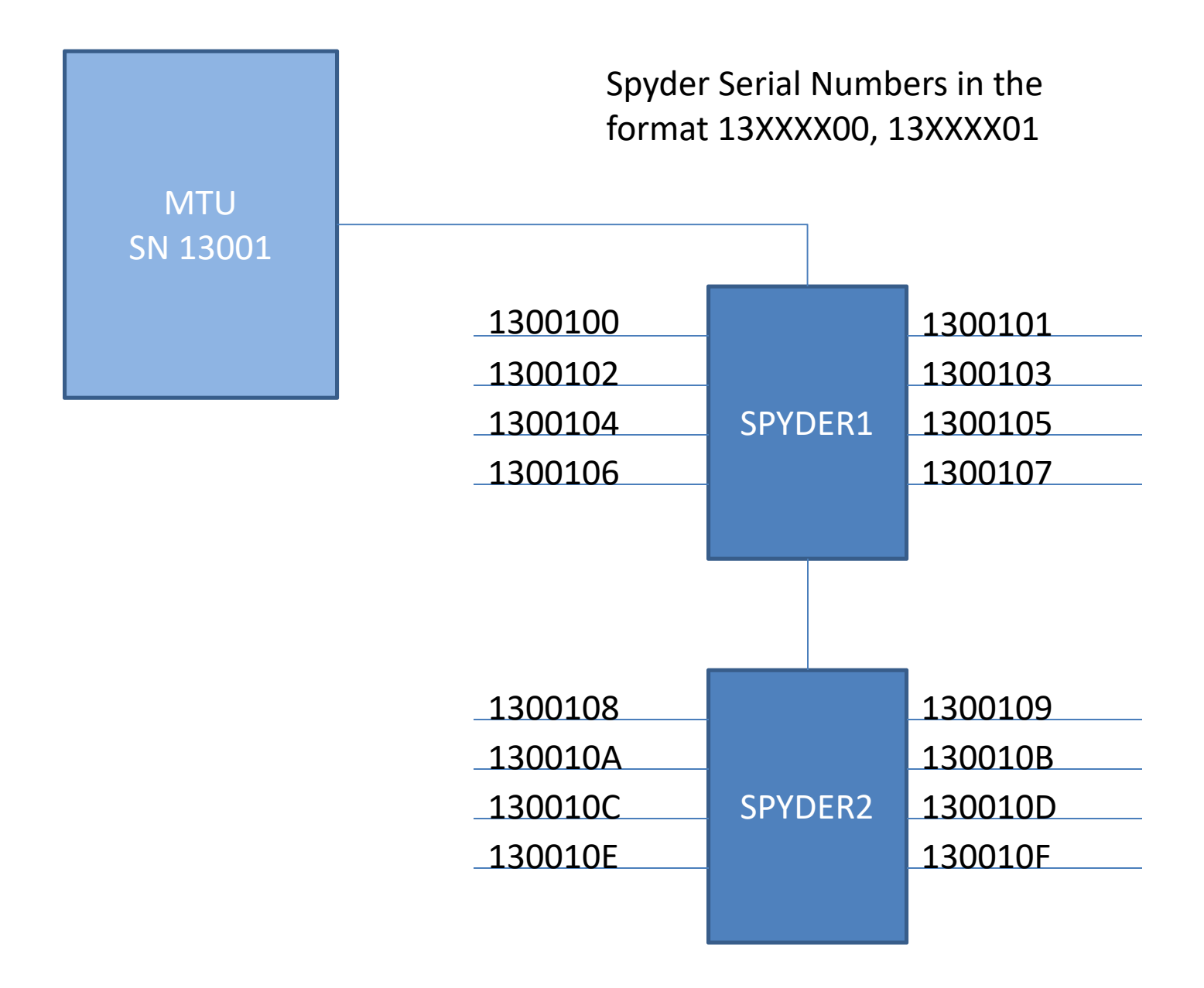